# **Les 5. Adobe Camera Raw 2023**

*Een update van Photoshop betekent in de regel dat er ook een nieuwe versie van Adobe Camera Raw uitkomt. Ook ditmaal is dat weer het geval. Zo zijn de slimme selectiegereedschappen flink uitgebreid, zodat je al veel voorwerk kunt doen op de originele beelddata en kun je nu voor het eerst curven toepassen op lokale bewerkingen.*

#### **Adobe Camera Raw**

Open je een raw-bestand met Photoshop, dan kom je eerst in Adobe Camera Raw (ACR) terecht. Dit is een soort plug-in die standaard word meegeleverd en waarin je veel krachtige bewerkingen kunt uitvoeren op de originele 'rauwe' beelddata, voordat je de foto verder oppakt in Photoshop zelf. Wat je zeker niet moet vergeten, is dat je ook op een later moment vanuit Photoshop zelf de foto of een specifieke laag altijd nog via ACR kunt bewerken door te kiezen voor **Filter / Camera Raw-filter**. Ongeacht of je nu met een raw-bestand of iets als een jpg-foto bent begonnen.

#### **Slim selecteren**

In navolging van Photoshop is nu ook een aantal **selectiegereedschappen** van ACR zodanig uitgebreid, dat deze slimmer gebruikmaken van kunstmatige intelligentie. Daardoor kun je met steeds meer gemak de meest complexe onderwerpen selecteren en maskeren. Waar eerder dit jaar (juni 2022 update) Lucht selecteren en Onderwerp selecteren zijn toegevoegd, is daar nu ook Achtergrond selecteren bijgekomen, waarmee je in één keer de volledige omgeving kunt selecteren. <mark>Verder kun je nu personen</mark> automatisch laten detecteren in bijvoorbeeld portretfoto's, waarna je de keuze hebt om elke persoon individueel te bewerken, of dit voor de hele groep tegelijkertijd te doen. Kies ie een persoon uit, dan is het zelfs mogelijk om bepaalde lichaams- en gezichtskenmerken separaat te bewerken!

Rechts langs de vensterrand van Adobe Camera Raw vind je een smalle kolom met pictogrammen die de diverse bewerkingscategorieën aangeven, waaronder het pictogram Maskeren, een grijs cirkeltje met een gestippelde omtrek.

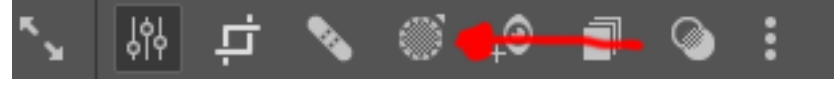

Klik je hier met de linkermuisknop op, dan verschijnt een lijstje waaruit je direct het gewenste selectiegereedschap activeert: **Onderwerp selecteren, Lucht** selecteren, Achtergrond selecteren, Objecten selecteren en Personen selecteren. Uiteraard vind je hier ook de meer traditionele gereedschappen,

zoals **Penseel en Lineair verloop.** Als alternatief volstaat een kort klikje op Maskeren. In dat geval worden dezelfde selectiegereedschappen getoond, maar dan in een deelvenster. Met een andere lay-out en soms ook met iets andere omschrijvingen, zoals Objecten in plaats van objecten selecteren.

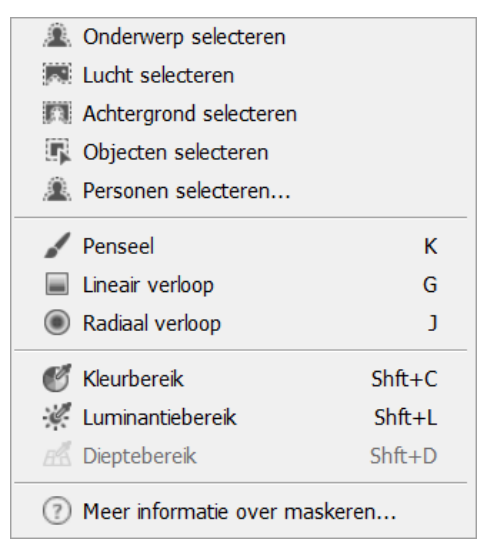

*Klik* erop om een maskergereedschap te kiezen.

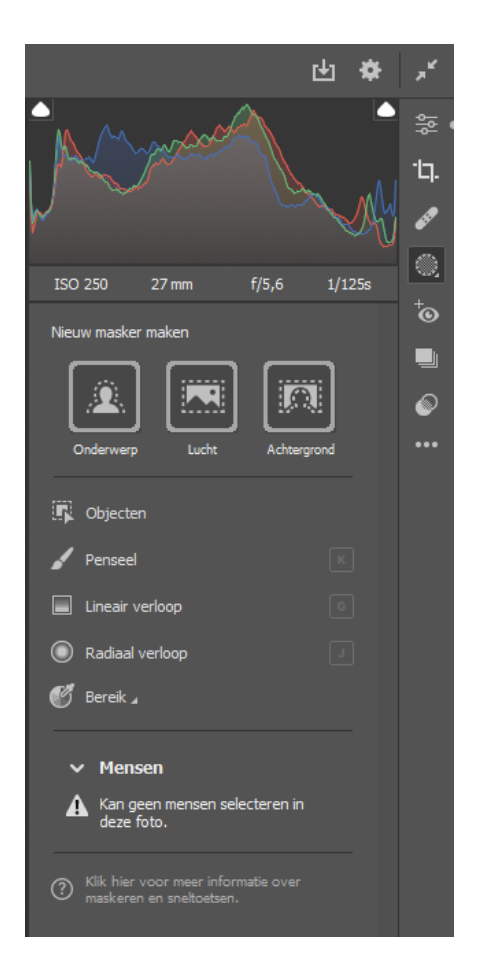

## **Onderwerp selecteren (foto 1).**

Met **Onderwerp selecteren** laat je ACR het meest **prominente** onderwerp in een foto maskeren. Het programma bepaalt hierbij dus zelf wat het hoofdonderwerp is. Mocht dit niet helemaal in één keer goed gaan, dan gebruik je de knoppen Toevoegen ( Toevoegen aan masker) of Aftrekken ( Verwijderen van Maskeren) in het deelvenster dat zojuist geopend is om de selectie alsnog te **perfectioneren.** Net als zojuist kun je dan zelf een selectiegereedschap uitkiezen waarmee je dit wilt doen. Met een beetje geluk is dat zelfs helemaal niet nodig en is de selectie al in één keer goed.

Mocht jij toch een ander hoofdonderwerp in gedachten hebben dan ACR voor jou heeft uitgezocht, of meerdere objecten in deze foto tegelijk (één masker) of elk op een eigen manier (meerdere maskers) willen bewerken, dan kun je als alternatief Objecten selecteren gebruiken. **Belangrijk** is dat je nu wel zelf moet aanwijzen waar het om gaat en dat kan op twee manieren: door er met een penseel overheen te schilderen, of door er een selectiekader omheen te trekken. Dat is behoorlijk anders dan in Photoshop 2023, waar het volstaat de muisaanwijzer er simpelweg erboven te laten zweven.

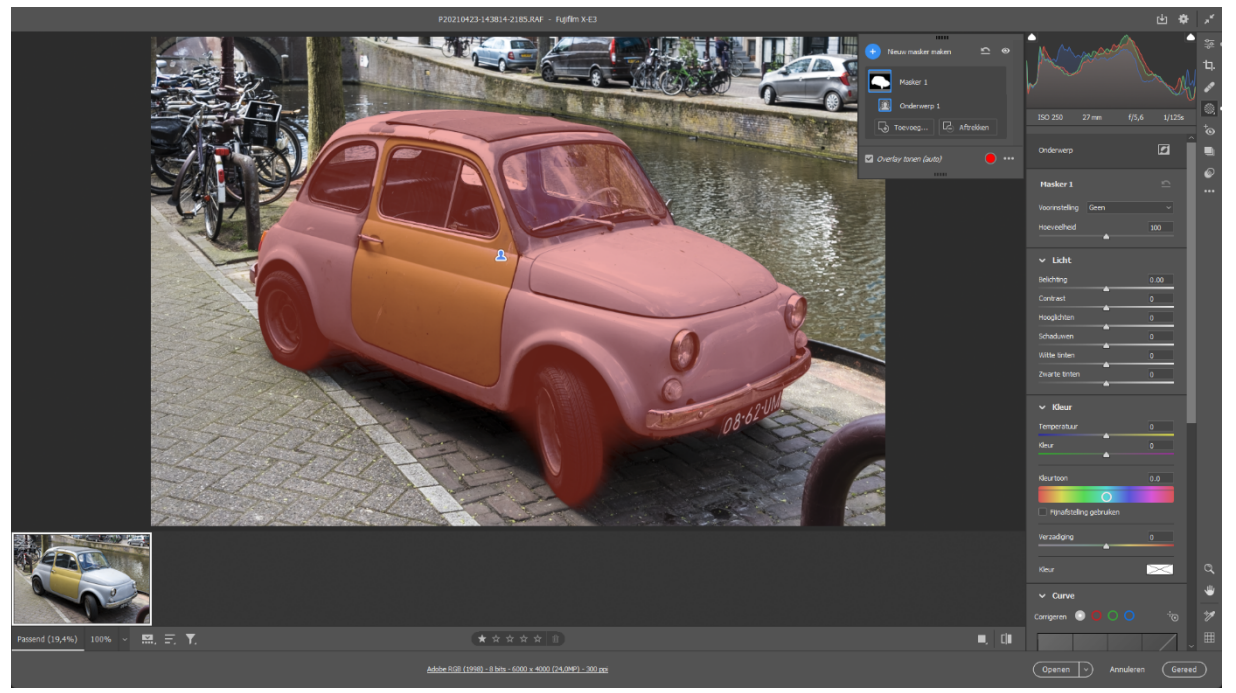

Allerlei soorten onderwerpen en objecten kunnen in één keer geselecteerd *worden.*

## **Penseel of kader (foto 2).**

Vlak onder het histogram in het maskeerdeelvenster vind je onder het kopje **Objecten** twee knopjes waarmee je deze keuze maakt: **Penseelselectie** en **Rechthoekselectie**. 

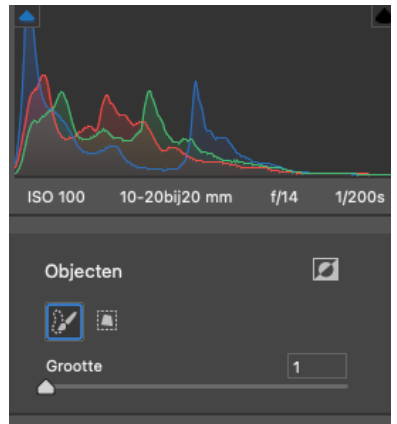

Ga je voor de penseelselectie, dan stel je met het schuifje Grootte de penseeldikte in. Al kan dat ook altijd nog met de vierkante haken [ en ] voor én tijdens het schilderen. Kies je de rechthoekselectie, dan is het handig om te weten dat je het kader tijdens het tekenen eenvoudig over het beeld kunt verschuiven door de spatiebalk ingedrukt te houden. Erg handig als per ongeluk een stukje van het onderwerp toch buiten het selectiekader dreigt te vallen.

Met zowel het penseel als het kader kun je vervolgens vrij eenvoudig objecten selecteren door ze in te kleuren of grofweg de omtrek ervan aan te geven. Dat werkt echt wonderbaarlijk goed. Zelfs individuele bomen worden vaak erg secuur gemaskeerd. Objecten die je exact hetzelfde wilt bewerken voeg je één voor één aan hetzelfde masker toe. Wil je objecten elk op een eigen manier bewerken, dan is het belangrijk dat je hier aparte maskers voor maakt.

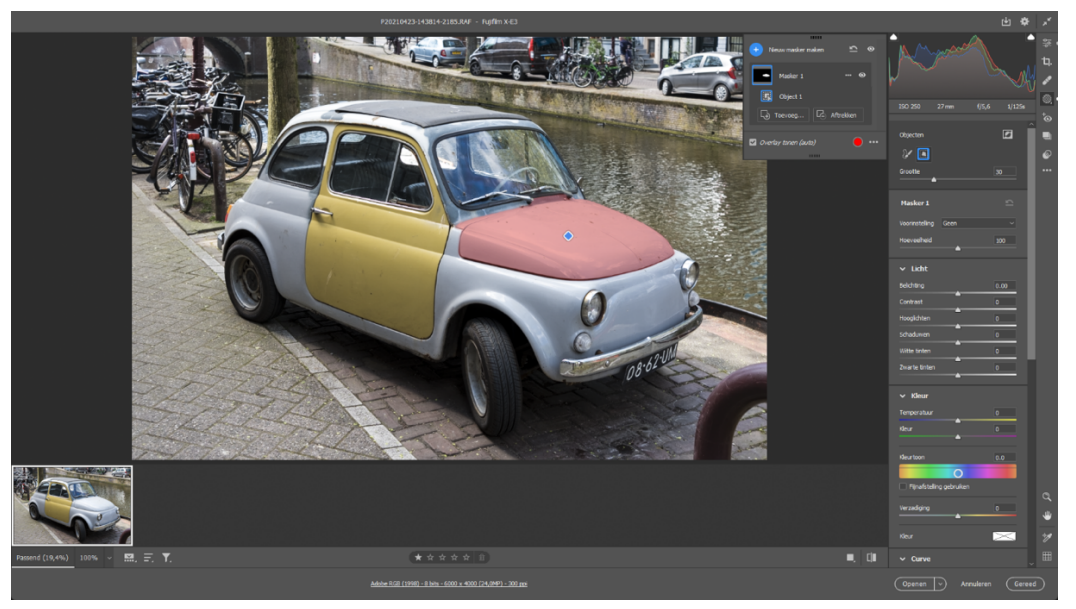

**Om** alleen de motorkap te selecteren, schilder je dit in of trekt er een kader *omheen.*

#### **Isoleer de achtergrond of de lucht (foto 3 en 4).**

Het gereedschap Achtergrond selecteren doet eigenlijk het omgekeerde van Onderwerp selecteren. Een alternatief is daarom het masker van het hoofdonderwerp dat je al hebt laten maken door ACR even om te keren. Dat omkeren kan zelfs met alle slimme selectiegereedschappen gedaan worden, zodat je elk gebied van de foto volledig individueel kunt bewerken.

Allereerst vind je rechts onder het histogram achter de naam van het huidige selectiegereedschap een knopje waarmee je dit doet: Het geselecteerde gebied van dit maskeronderdeel omdraaien. Daarmee keer je alleen wel het huidige masker om en dat is niet altijd de bedoeling. Om van de omgekeerde selectie een geheel nieuw masker te maken, klik je op de drie puntjes (Meer opties) van het betreffende maskerpictogram en kies je Masker dupliceren en omkeren. Ook hier kun je er trouwens voor kiezen om het huidige masker om te keren met Masker omkeren.

Over het selectiegereedschap Lucht selecteren kunnen we kort zijn, dat doet precies wat de naam aangeeft. Het werkt zeker heel goed, al worden ook weer niet altijd alle stukjes lucht die bijvoorbeeld tussen de bomen door schemeren, even goed geselecteerd. Een beetje bijpunten is daarom soms wel nodig, maar dit gereedschap maakt het maskeren van luchten wel een stuk makkelijker.

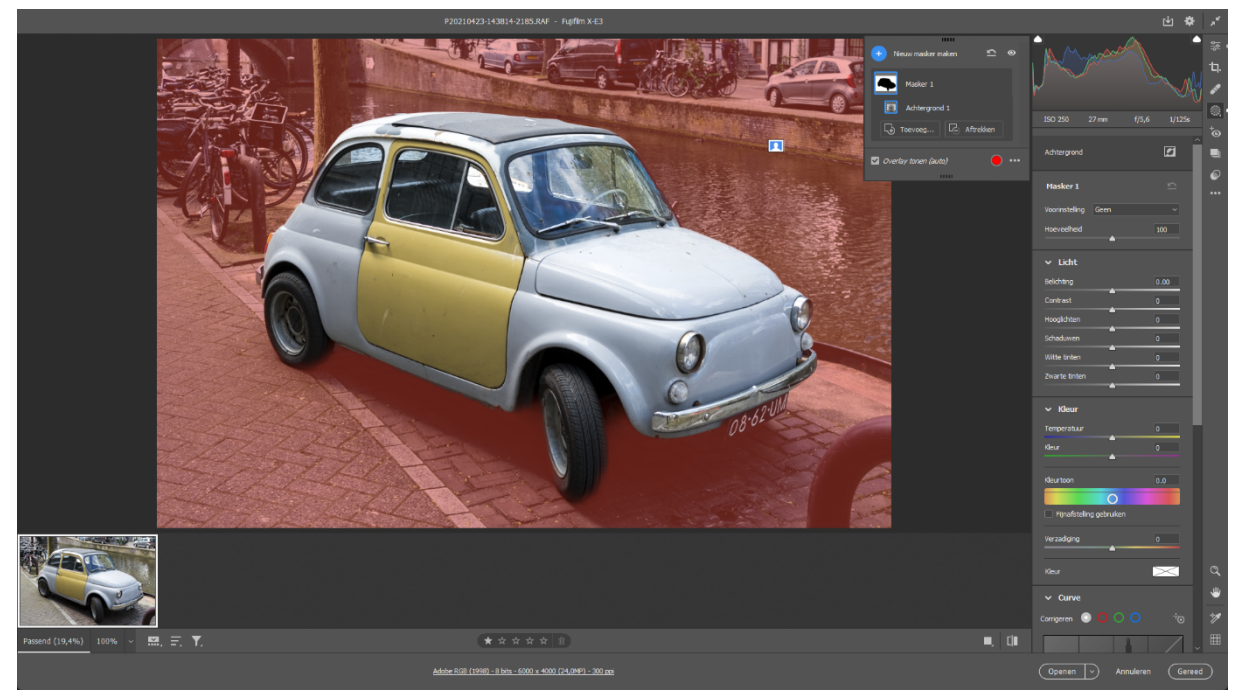

In één keer de achtergrond of de lucht selecteren is nu zo gebeurd.

## **Personen (foto 5 en 6).**

Het indrukwekkendste nieuwe selectiegereedschap is toch wel Personen selecteren. Zodra je dit kiest, gaat ACR eerst op zoek naar alle personen die in deze foto te zien zijn. Dat is slechts eenmalig nodig, want de gedetecteerde mensen worden daarna netjes onthouden. Voor elke gedetecteerde persoon verschijnt een rondje in het maskeerdeelvenster met daarin het gezicht, eventueel aangevuld met een algemeen cirkeltje getiteld Iedereen als het meerdere personen betreft. Dit betekent dat je het masker van één persoon, maar ook van de volledige groep kunt selecteren, om dit vervolgens naar smaak te bewerken. Wordt er helemaal niemand gevonden, dan krijg je daar een melding van te zien en kun je altijd nog naar een van de andere selectiegereedschappen uitwijken.

Standaard staat de optie Gehele persoon aangevinkt zodra je iemand uit de lijst uitkiest, maar eronder vind je een rijtje opties waarmee je allerlei gezichtskenmerken individueel onder handen kunt nemen. 

Zoals Gezichtshuid, Lichaamshuid, Wenkbrauwen, Lippen, Haar, Oogwit en Tanden. Kies je voor het één, dan kun je daarna altijd nog één of meer extra maskers toevoegen en

daar andere keuzes maken, zowel op persoon als per kenmerk. Handig als je ze verschillend wilt bewerken. Er is ook nog een optie Maak x afzonderlijke maskers (waarin x het aantal kenmerken is) onder het kenmerklijstje, waarmee je al meteen kunt aangeven dat je losse maskertjes wilt hebben, in plaats van één gecombineerde. Keuze gemaakt? Klik dan op Maken om het getoonde masker te genereren.

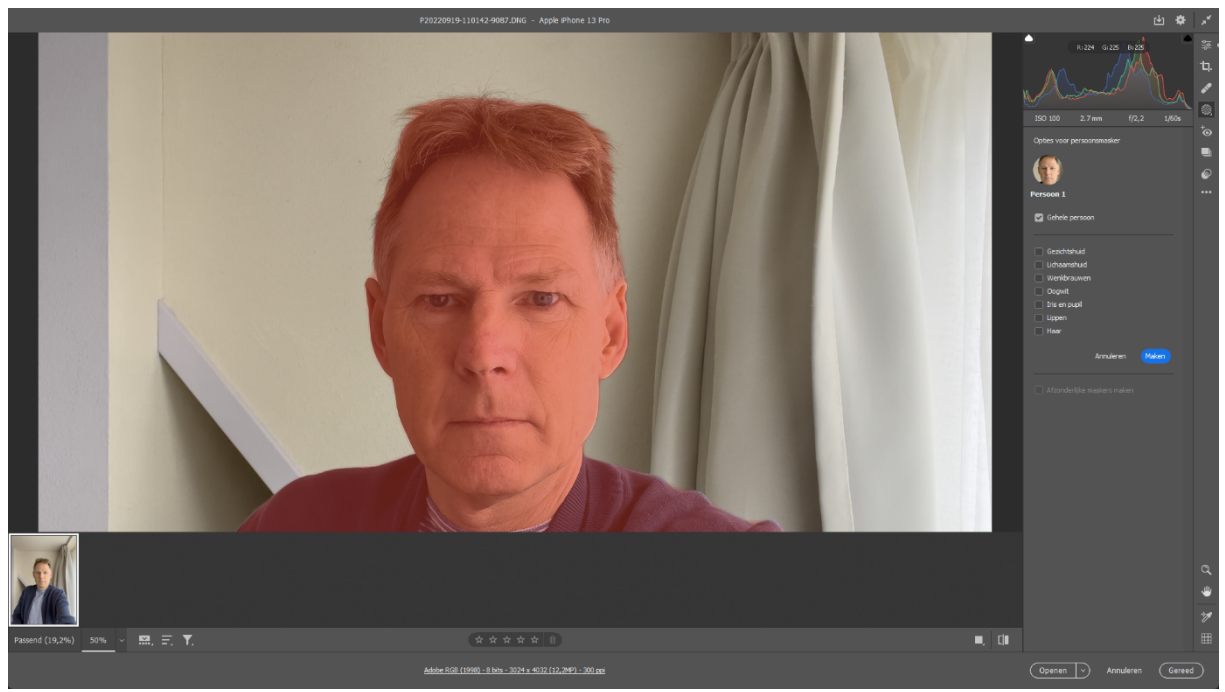

*Maskeer de volledige persoon of behandel allerlei gezichtskenmerken individueel.*

#### **Bedekkingsopties**

Handig om te weten is dat je vlak onder het masker of de maskers die je gemaakt hebt een aantal maskeeropties hebt. Zo kun je via Bedekking tonen het rode masker (tijdelijk) uitschakelen als je dat storend vindt. Ook mag je een andere maskerkleur uitkiezen via het (rode) rondje Kleurbedekking maskeren. Bijvoorbeeld omdat er toch al veel rood in de foto zit en je liever een contrasterende kleur, zoals groen, gebruikt. Verder is de dekking aanpasbaar zodra je een kleurtje kiest, dus je kunt het masker extra opvallend maken of nog subtieler laten tonen.

Klik je op de drie puntjes Meer overlayinstellingen, dan kun je (onder andere) van het standaardmasker Kleurbedekking overschakelen naar een aantal andere bedekkingsmethoden, waaronder Kleuroverlay op zwart-wit, Afbeelding op zwart of Wit op zwart. Mogelijkheden genoeg dus om het masker op een prettige en duidelijke manier te laten tonen.

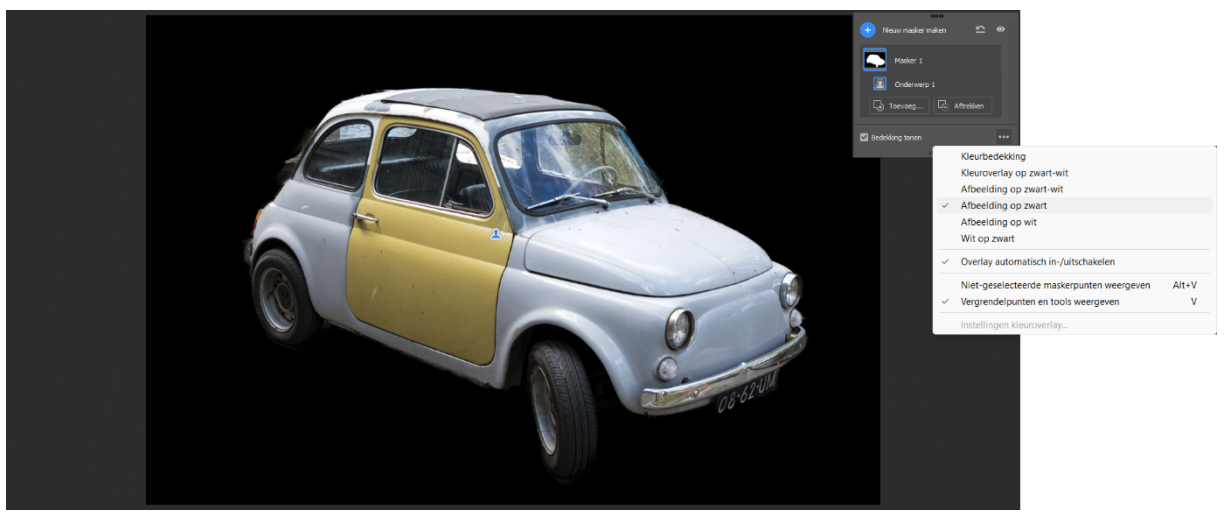

Er zijn allerlei maskeropties en bedekkingsmethoden aanwezig in ACR.

#### **Voorinstellingen (foto 7, 8 en 9).**

Adobe Camera Raw kent een hele reeks voorinstellingen of presets, waarmee je foto's heel snel een bepaalde look-and-feel kunt geven en die je daarna altijd nog naar smaak kunt aanpassen. Dat stelt je in staat om lekker snel een fraai resultaat te krijgen. Daarnaast kun je ook altijd nog je eigen voorinstellingen maken.

Ook hier heeft de **kunstmatige intelligentie** (AI) van Adobe inmiddels zijn weg gevonden, want er zijn nu ook zogeheten adaptieve voorinstellingen.

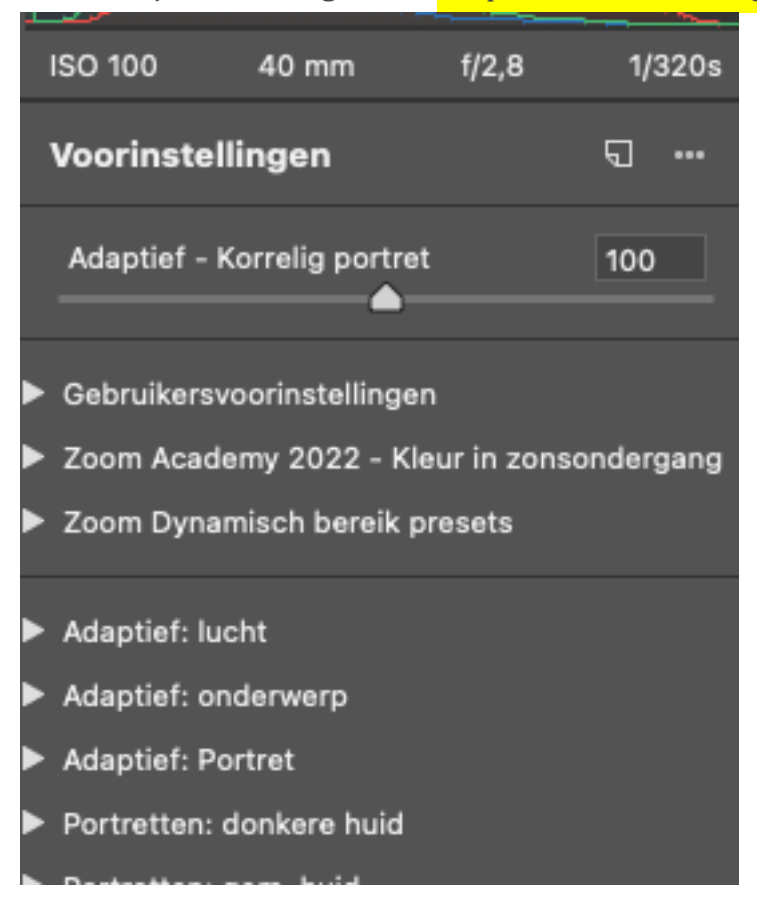

Dat is een combinatie van een voorinstelling met maskeren via een slim selectiegereedschap, om de foto meteen selectief te bewerken. Eerder dit jaar, in de 2022 juni-update, verschenen al adaptieve voorinstellingen voor de lucht en het hoofdonderwerp en nu is dat met de najaarsupdate verder uitgebreid met portretten. Ook de verzameling 'gewone' voorinstellingen is uitgebreid.

Je bereikt de adaptieve voorinstellingen door uiterst rechts te klikken op het pictogram Voorinstellingen (twee overlappende bolletjes). Daarna maak je een keuze uit de vele presets van Adaptief: lucht, Adaptief: onderwerp en vanaf nu dus ook Adaptief:

Portret. Waarbij bij deze nieuwste naar keuze het volledige portret kan worden verbeterd, of alleen specifieke kenmerken, zoals de tanden of het haar.

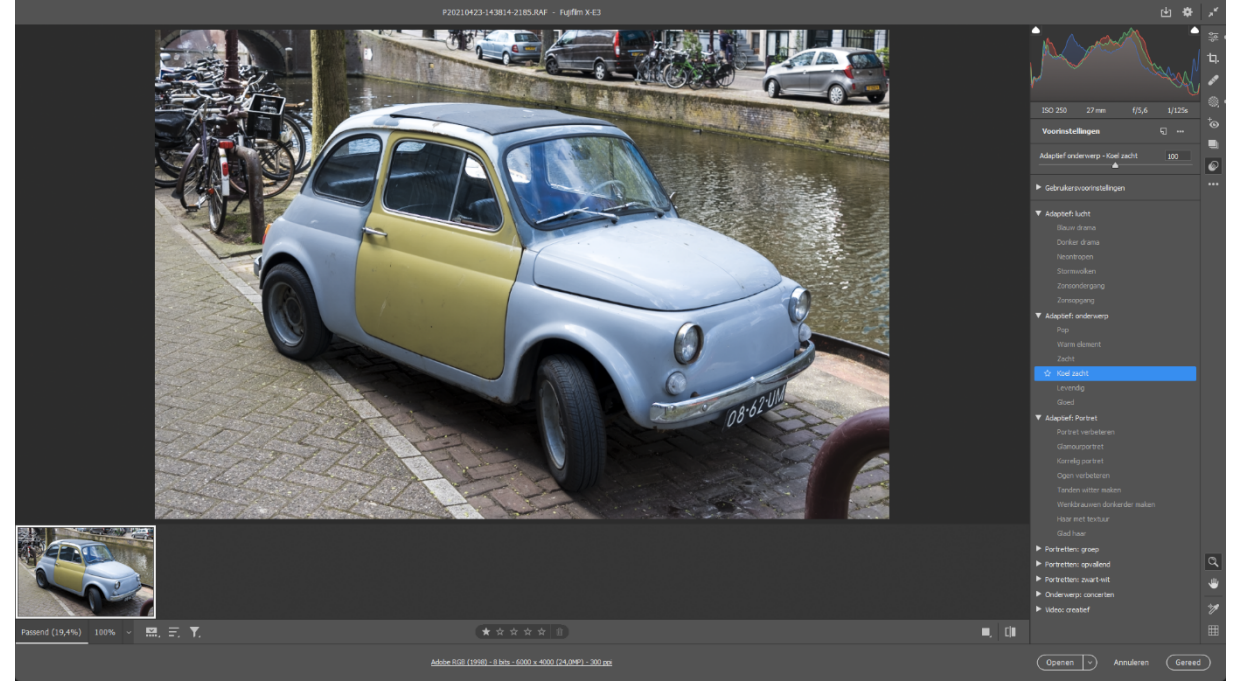

Adaptieve voorinstellingen zijn voorinstellingen die van AI-maskers *gebruikmaken.*

## **Favoriete voorinstellingen**

Terwijl je met de muis boven een bepaalde voorinstelling zweeft, zie je welk effect het heeft op (een gedeelte van) de foto. Door erop te klikken pas je de preset daadwerkelijk toe. Dat geldt overigens voor alle voorinstellingen, dus ook de gewone, die niet adaptief zijn. Heb je een adaptieve voorinstelling gebruikt, dan vind je het hiervoor gegenereerde masker ook weer terug in het maskerpaneel van zojuist, net als de maskers die je zelf maakt. Je mag er dus ook nog aan sleutelen.

Via het sterretje aan de voorzijde van de preset-naam, alleen te zien zodra je er met de muis boven zweeft, kun je een bepaalde voorinstelling als favoriet markeren. Erg handig, want zo kun je al jouw favoriete voorinstellingen allemaal bij elkaar zetten en hoef je niet steeds de hele lijst door te spitten. Zodra je de eerste voorinstelling als favoriet

markeert, verschijnt bovenaan de lijst vanzelf een volledig nieuwe categorie genaamd Favorieten.

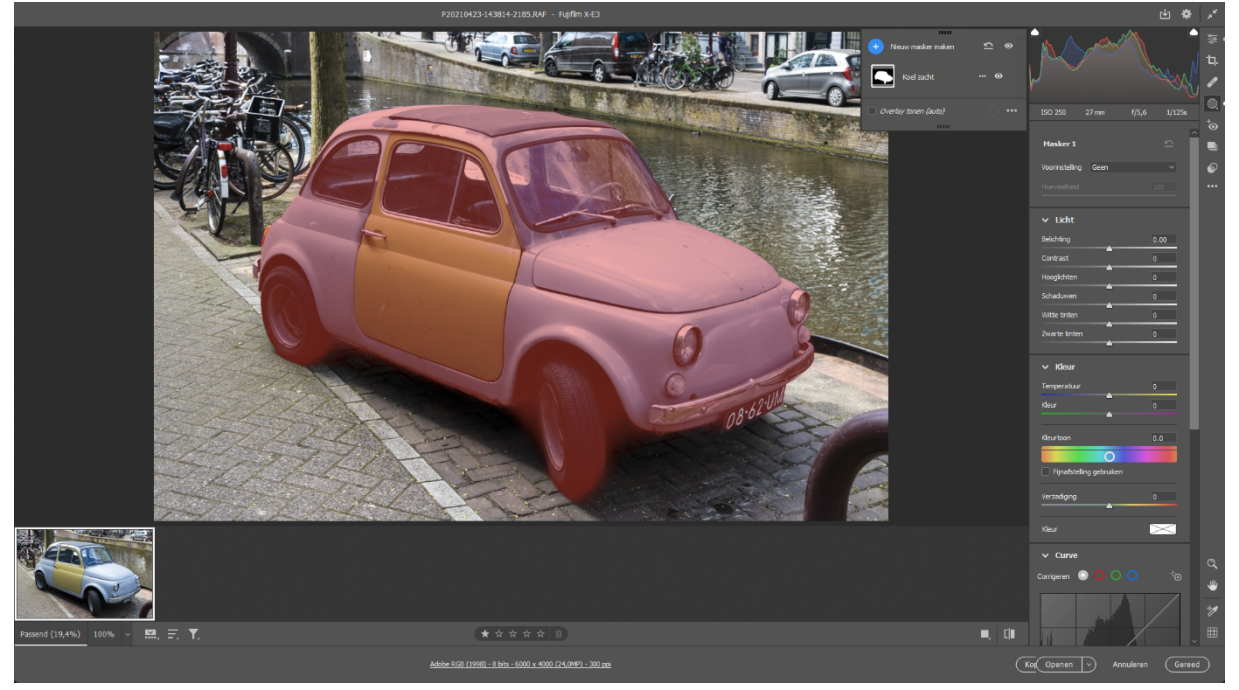

De maskers van adaptieve voorinstellingen vind je gewoon terug bij *Maskeren.*

#### **Doseren**

Verder is het handig om te weten dat je met een **schuifregelaar altijd nog de intensiteit** van de toegepaste voorinstelling kunt veranderen. Zo kun je het effect nog wat meer benadrukken of juist afzwakken. Dit schuifje vind je vlak onder het histogram in het deelvenster met voorinstellingen. Er staat altijd de naam van de gekozen preset voor.

Ook als je zelf maskers toevoegt via de selectiegereedschappen die we eerder in dit hoofdstuk hebben besproken, is deze schuifregelaar aanwezig om de lokale bewerking die je op dat beeldmateriaal uitvoert naar smaak te doseren. In dat geval wordt de schuifregelaar aangeduid met **Hoeveelheid**.

Maak je zelf voorinstellingen? Dan geef je zelf aan of dit schuifje wel of niet beschikbaar is. Om dit te doen, klik je bovenin het deelvenster achter het kopje **Voorinstellingen** op de drie puntjes (Meer opties voor voorinstellingen), kies je Voorinstelling maken en geef je onder het kopje **Geavanceerde instellingen** jouw keuze aan met de optie **Schuifregelaar ondersteunen**.

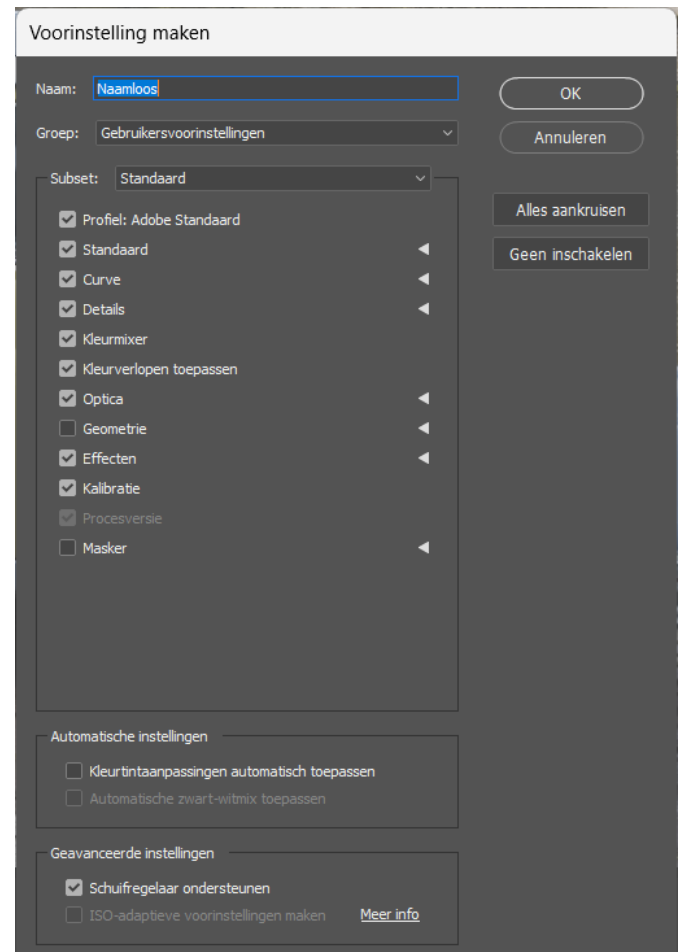

*Stel in of je het doseerschuifje in jouw voorinstelling wilt opnemen.* 

# **Hergebruik (foto 10, 11 en 12).**

Alle lokale bewerkingen die je via door ACR gegenereerde maskers aanbrengt, kun je razendsnel naar andere foto's overzetten. Dat is erg handig als je bijvoorbeeld tien min of meer dezelfde landschapsfoto's, stadsbeelden of portretten onder handen wilt nemen. Op die manier hoef je deze bewerkingshandelingen niet keer op keer opnieuw uit te voeren. Open de hele fotoreeks, zodat ze onder in de filmstrip van ACR te zien zijn. Dat kan onder andere rechtstreeks vanuit Photoshop door ze via Openen allemaal tegelijk te selecteren.

Pak vervolgens eerst één van deze foto's op door deze in de filmstrip van ACR te selecteren en bewerk dit beeld tot het volledig naar wens is. Mochten bepaalde bewerkingen die je doet per foto verschillend zijn, dan kun je er ook altijd nog voor kiezen om slechts een gedeelte van deze bewerkingen te hergebruiken. De keuze is volledig aan jou.

Klik na het bewerken met rechts in de filmstrip op de miniatuur van de bewerkte foto en kies Bewerkinstellingen kopiëren (of gebruik de sneltoets Ctrl+C) als je alle bewerkingen van dit beeld wilt overzetten. Of ga voor Geselecteerde bewerkingsinstellingen kopiëren (sneltoets Ctrl+Alt+C), waarna je een keuzescherm krijgt waarop je zelf aangeeft welke bewerkingen jij wel en niet wilt overzetten. Helemaal onderaan dit venstertje heb je bij Masker de mogelijkheid om alle maskers of een selectie hiervan mee te nemen naar de andere foto's.

Zijn de gewenste bewerkingen gekopieerd? Dan is het nu een kwestie van de overige foto's selecteren in de filmstrip. Vervolgens klik je met rechts en kies je de optie Bewerkinstellingen plakken (sneltoets Ctrl+V).

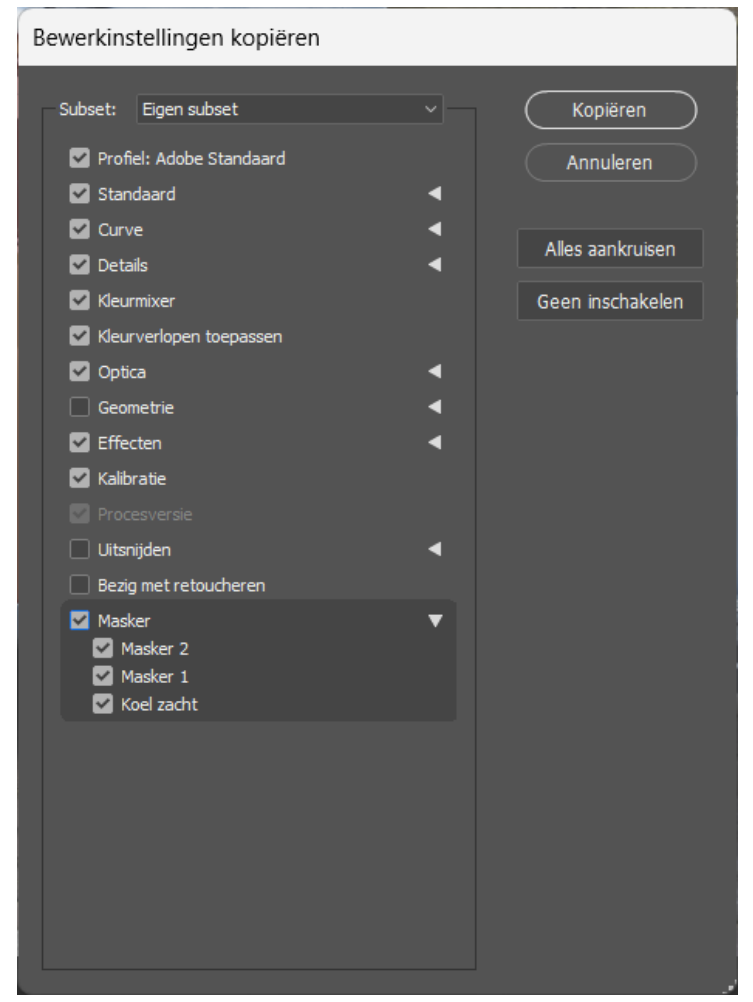

**Ook AI-maskers kun je, net als de overige bewerkingen, eenvoudig meenemen** *naar andere afbeeldingen.*

## **Verwijderen met behoud van inhoud (Foto 13).**

Vlekjes en andere storende objecten wegwerken kan nu nog makkelijker met het nieuwe gereedschap Verwijderen met behoud van inhoud. Hiervoor klik je helemaal rechts langs de vensterrand op het pictogram Retoucheren (de pleister),

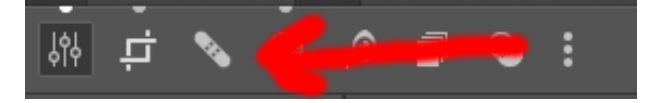

waarna je de keuze hebt uit drie gereedschappen:

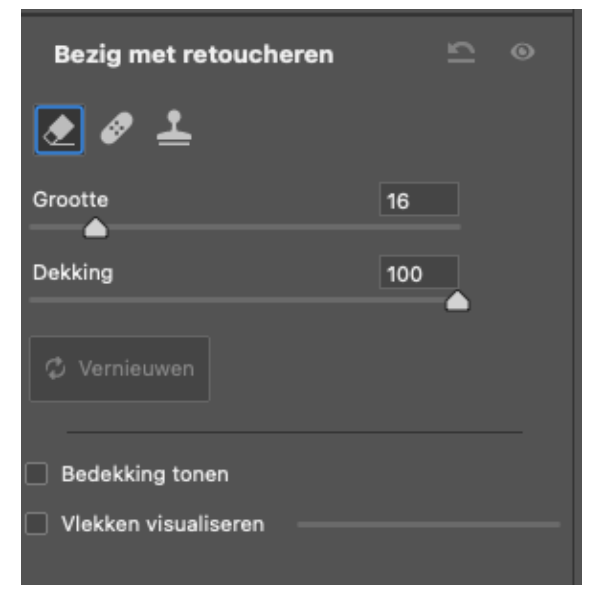

Verwijderen met behoud van inhoud, Retoucheren en Klonen.

Eerstgenoemde is het nieuwe gereedschap. Hiermee klik je op of je schilder over het vlekje of de plek die je wilt kwijtraken, waarop Adobe Camera Raw automatisch naar geschikt beeldmateriaal in de omgeving zoekt dat (hopelijk naadloos) eroverheen kan worden gezet. Vink Bedekking tonen aan om markeringen te zien waar je inmiddels allemaal geretoucheerd hebt, dat helpt om het overzicht te houden. Klik op een individuele markering om te zien welk gebied je hiermee hebt bijgewerkt.

Mocht het retoucheren niet in één keer helemaal goed gaan, dan leert de ervaring dat je de resties die achterblijven alsnog kunt kwijtraken door ook daar weer te klikken of te schilderen. De wijziging terugdraaien en een nieuwe poging wagen, kan natuurlijk ook altijd nog. Om te kijken of het ook automatisch beter kan, kun je één of meerdere keren op de knop Vernieuwen klikken, waarop ACR steeds een nieuwe poging voor je zal wagen om het gebiedje te repareren. Er wordt dan een andere bronlocatie gebruikt. Dat geldt altijd voor de laatste reparatie die je hebt aangebracht, maar je kunt het ook prima achteraf doen door een van de eerdere reparaties even opnieuw te selecteren.

Tot slot kun je altijd nog zelf het bronmateriaal aanwijzen door daar met ingedrukte Alttoets een kadertje omheen te trekken met je muis. Dit doe je dus pas nadat je een retoucheeractie hebt uitgevoerd.

Om sensorvlekken, maar ook andere kleine onregelmatigheden sneller in een foto te ontdekken, is het een idee om de optie *Vlekken visualiseren* aan te zetten. Alle randen en details wordt nu met een hoog contrast en in zwart-wit getoond, waardoor zaken die ongewenst zijn meteen opvallen.

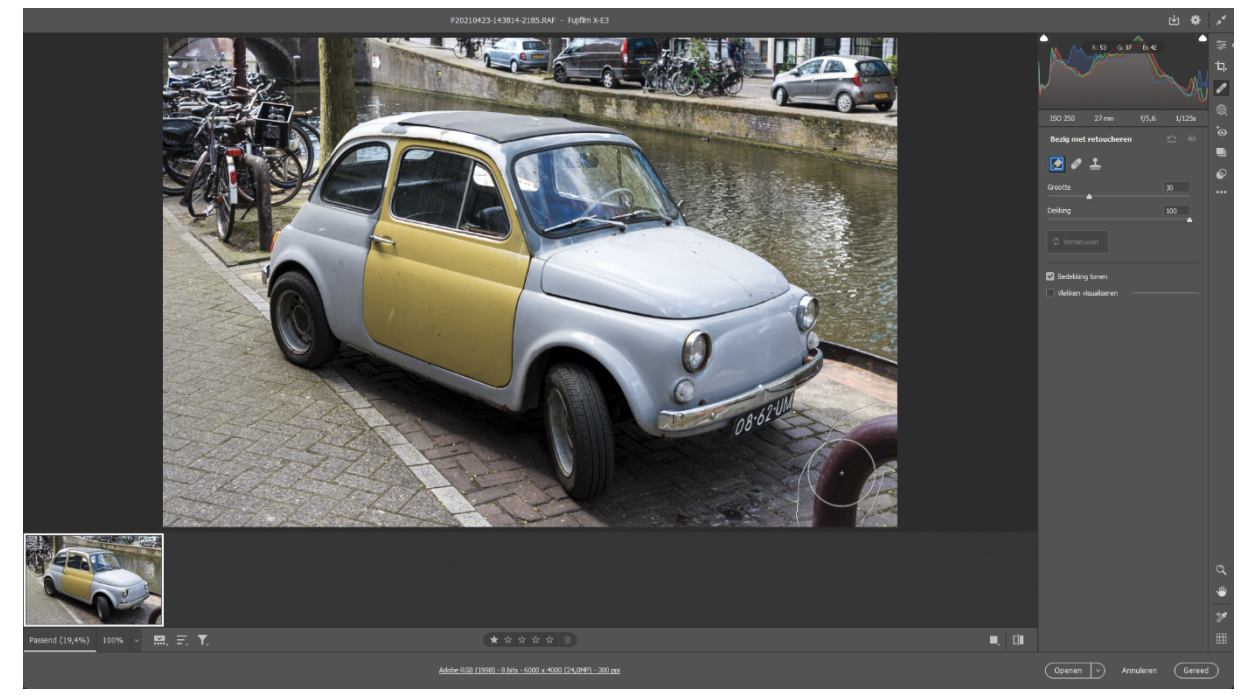

Verwijderen met behoud van inhoud is nu ook mogelijk, naast retoucheren en *klonen.*

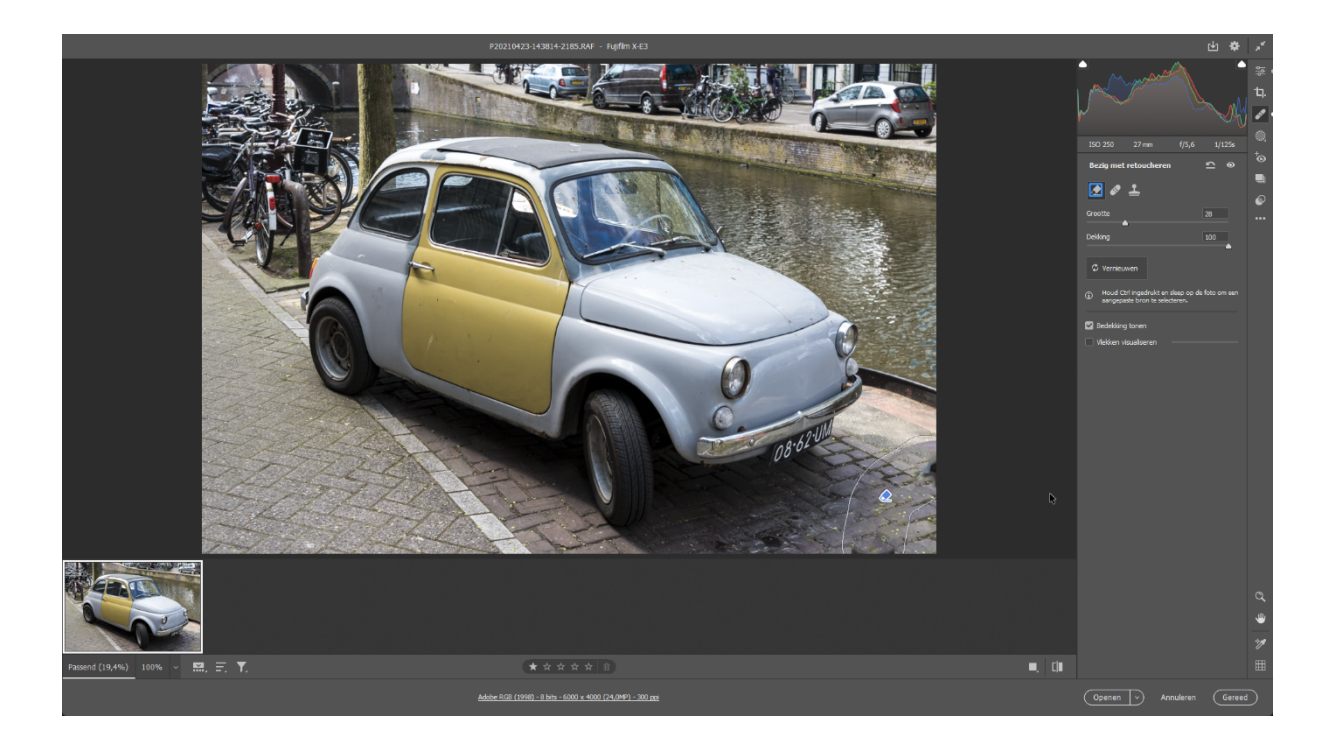

#### **Maskeercurven**

Nog even terug naar de maskers, die je zowel via kunstmatige intelligentie kunt laten maken als zelf in elkaar mag zetten. Zodra je een masker hebt en in het deelvenster aan de rechterzijde de lange lijst met bewerkingen ziet, valt te ontdekken dat daar nu een nieuw onderdeel genaamd Curve is bijgekomen.

Hiermee kun je het gecombineerde kanaal of de individuele kleurkanalen volledig naar eigen inzicht aanpassen door punten op de (nu nog) diagonale lijn aan te brengen en de zo ontstane lijnstukken omhoog of omlaag of naar links dan wel rechts slepen, zodat ze in curven veranderen.

Dat werkt nagenoeg hetzelfde als hoe dat al sinds jaar en dag in Photoshop gaat en ook als globale bewerking in Adobe Camera Raw beschikbaar is. Erg handig dat dit nu als een lokale bewerking in ACR zit. We verklappen alvast dat Adobe heeft beloofd dat dit op termijn ook aan Lightroom zal worden toegevoegd.

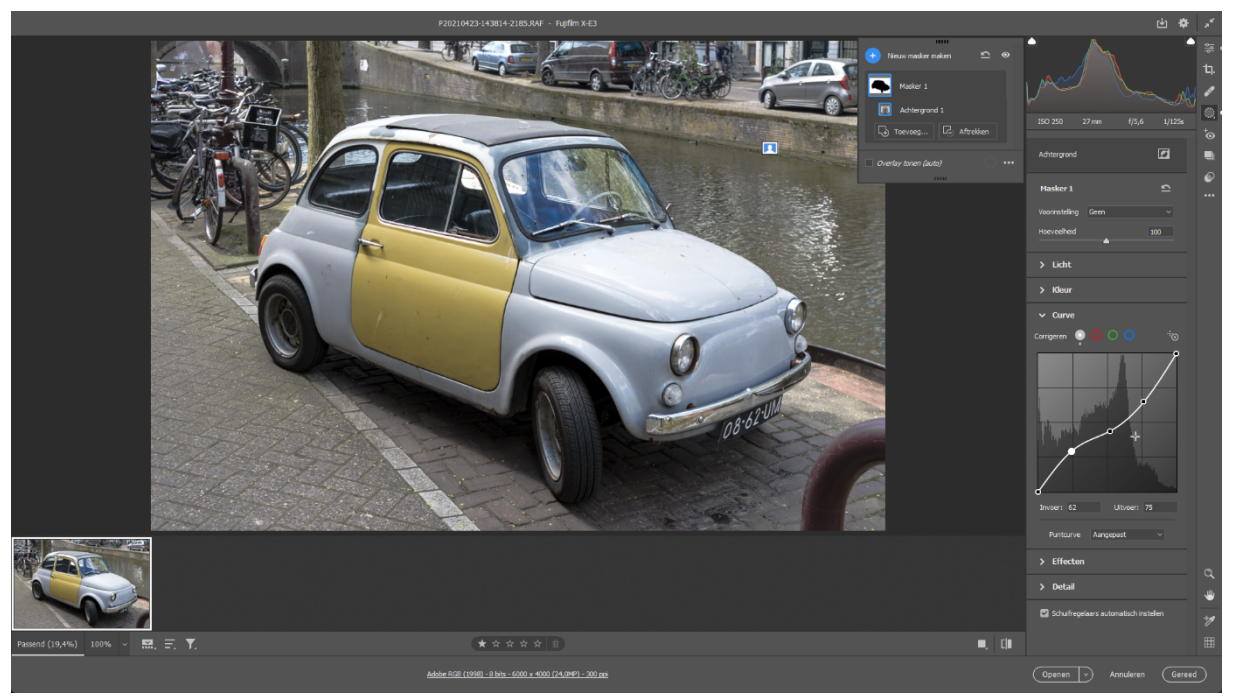

*Curven is nu ook als lokaal gereedschap beschikbaar.*

#### **HDR-beeldscherm**

Nog een laatste vermeldenswaardige vernieuwing, is dat op naar verwachting korte termijn ondersteuning voor HDR-geschikte beeldschermen aan Adobe Camera Raw wordt toegevoegd, waardoor je HDR-foto's in volle glorie kunt bekijken, bewerken en opslaan via geschikte HDR-monitors. Als je daar nu al even aan wilt ruiken is dat mogelijk door de zogeheten Tech Preview-versie van ACR te gebruiken. Deze HDR-functie is ideaal als je regelmatig met HDR-foto's werkt, omdat alleen een HDR-scherm het extra grote dynamische bereik kan weergeven waar je bij HDR-foto's mee te maken hebt. Op gewone beeldschermen is altijd een vorm van tonemapping nodig om het immense contrast flink 'in te dikken', zodat het alsnog past binnen het veel beperktere dynamische bereik van een 'gewoon' beeldscherm.